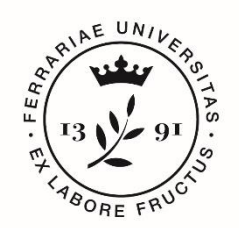

**Università** degli Studi di Ferrara

**IUSS** Istituto Universitario di Studi Superiori

**IUSS-Ferrara 1391** 

## *Guidelines for the submission of the application form To the selection for the admission to 46 new PH.D. spots on INNOVATION and GREEN cycle XXXVII*

# *Procedure is active FROM September 24 2021 at 12,00 A.M. (Italian Time) TO October XX 2021 at 11,59 P.M. (Italian Time) Online form available at:*  **https://pica.cineca.it/unife/**

- 1. The application form must be submitted exclusively online. No hard copy of the application must be sent via regular mail.
- **2.** Before filling-in the application form, please read carefully the selection call, and in particular the Course sheet, in order to verify the eligibility criteria and the documents to submit for the Ph.D. Course you are interested in, and **VERIFY WHICH DOCUMENTS HAVE TO BE ENCLOSED.**
- 3. **IMPORTANT**: all documents must be uploaded IN PDF FORMAT (maximum document weight **30 MB**).
- 4. Files must be named with number, surname and name of the candidate, file name (e.g.: 1\_surname\_name\_curriculum.pdf – max length 40 types). Should there be more files of the same kind to upload, add a progressive number at the end without exceeding the 40 types (e.g.: 1\_surname\_name\_curriculum\_2.pdf).
- 5. Candidates can fill-in the application form by logging in at different times and saving the data. In order to access the application form that has been partly completed you must click on EDIT to complete it. Application form must be closed only after having checked all data and all requested documents have been inserted correctly. Once closed, the application cannot be modified.
- 6. Candidates can ask further information on the selection procedure writing an email to: dottorato@unife.it. For any technical issues, you may write to [unife@cineca.it](mailto:unife@cineca.it) adding the Identification Code as shown in the top right layer of the page. Requests sent to other email addresses may not be read.
- 7. Candidates who wish to apply for more than one thematic area of the GREEN call for application must submit as many applications as the chosen areas; however, it's not possible to apply for more than one thematic area of the call regarding INNOVATION.
- 8. Applicants with foreign qualifications that have not been legally recognised as equivalent to the Italian degree must read art. 3. *Academic Qualification awarded by a foreign Institution* of the selection announcement and upload the required documents in the relevant section of the online application.
- 9. *Applicants with disability or dyslexia (art. 5 of the selection announcement)* can notify their needs, which will be taken into due consideration in the logistics of the examination, by

filling-in the relevant section "Assistance/Extra Time" in the online procedure. Once Candidates finish the online application procedure, they'll have to send an e-mail within the Call deadline to servizio.disabilita@unife.it and/or servizio.dsa@unife.it, adding their Identification Code as received at the moment of the registration.

10. After the application has been correctly filled-in and submitted, applicants will receive an email with the confirmation of the submission.

### **1. DATA REGISTRATION**

Go to the website [https://pica.cineca.it/unife/.](https://pica.cineca.it/unife/)

At the first access applicants need to register by clicking on "Register" and complete the online form with the necessary data (**fig.1, 2**).

If applicants already have LOGINMIUR credentials, they do not need to register again. They must access with their LOGINMIUR username and password in the relevant LOGINMIUR field.

Should you have forgotten your username and password, click on "Forgot your credentials?"

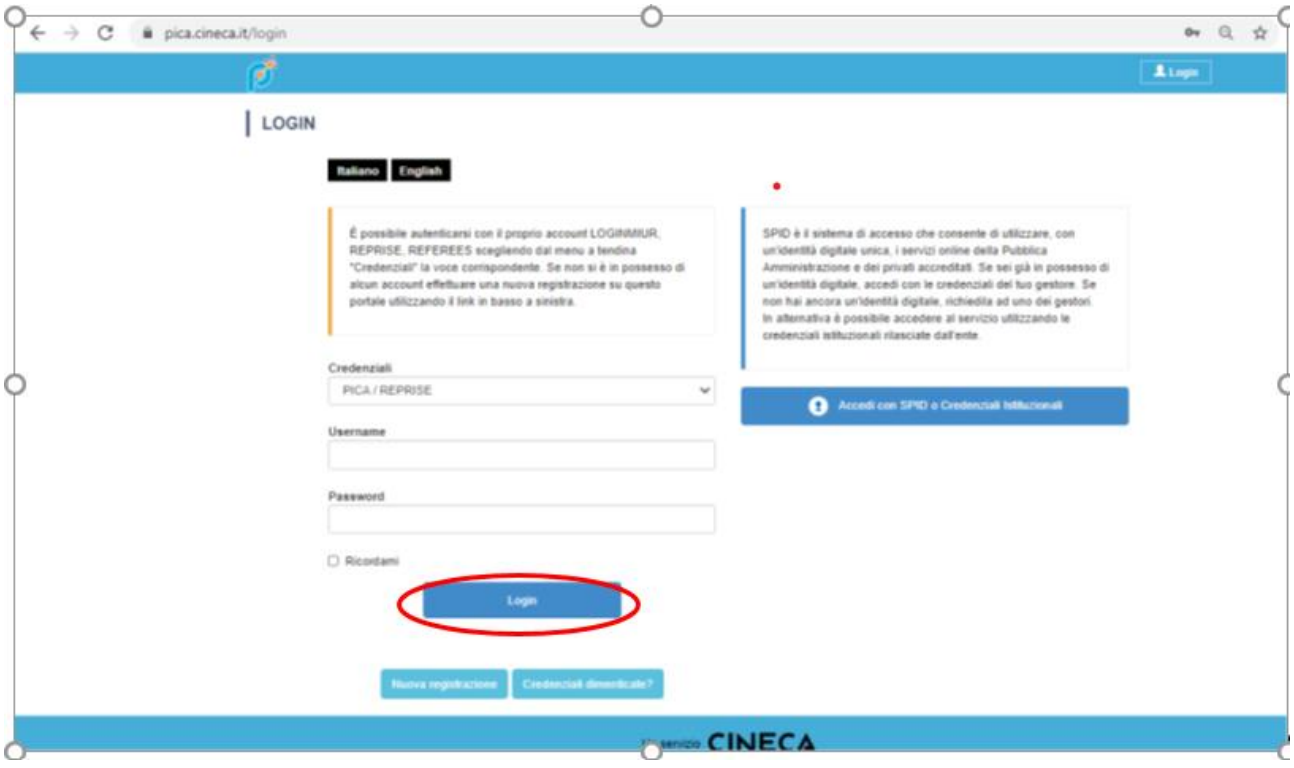

**Fig. 1** – Registration home page.

#### **REGISTER**

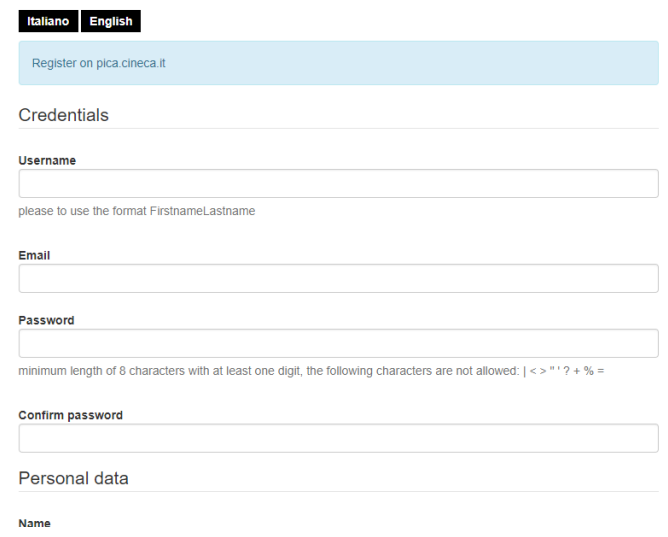

**Fig. 2** – Registration data.

After filling-in all data, click on "New Registration"; Candidates will receive an email with all info to confirm their registration. In case you do not receive or cannot see the email, please write to unife@cineca.it (**fig.3**).

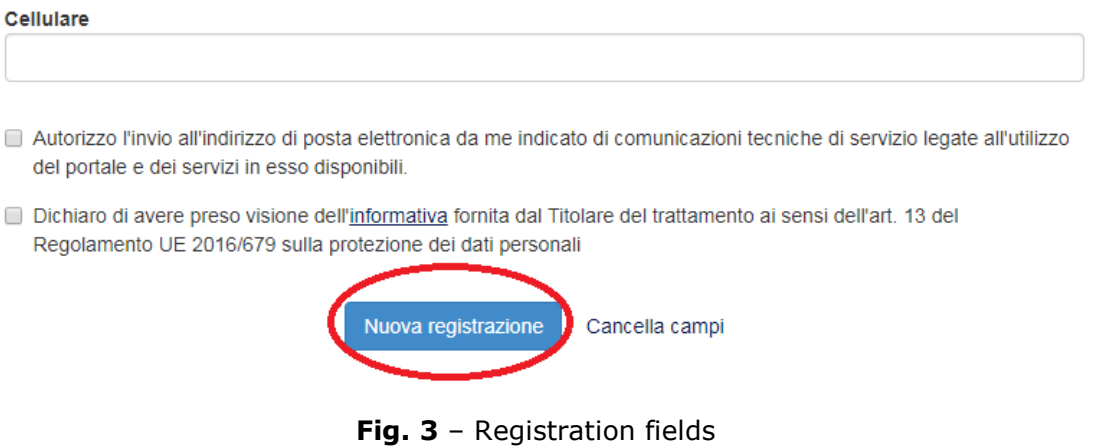

All those who already have LOGINMIUR credentials can access the database without registering again, simply entering the username and password by selecting LOGINMIUR in the credentials field. In the event you don't remember the credentials, click "Credenziali dimenticate?" (Forgot your credentials?) You can access the app using SPID [\(https://www.spid.gov.it/\)](https://www.spid.gov.it/) choosing the Università di Ferrara among the available "federations" you will find (fig. 4, 5). Follow the instructions of your "manager" (fig. 6). When you access the database via SPID, there will be no requests of signature to upload your application. This procedure is available only for candidates already living in Italy).

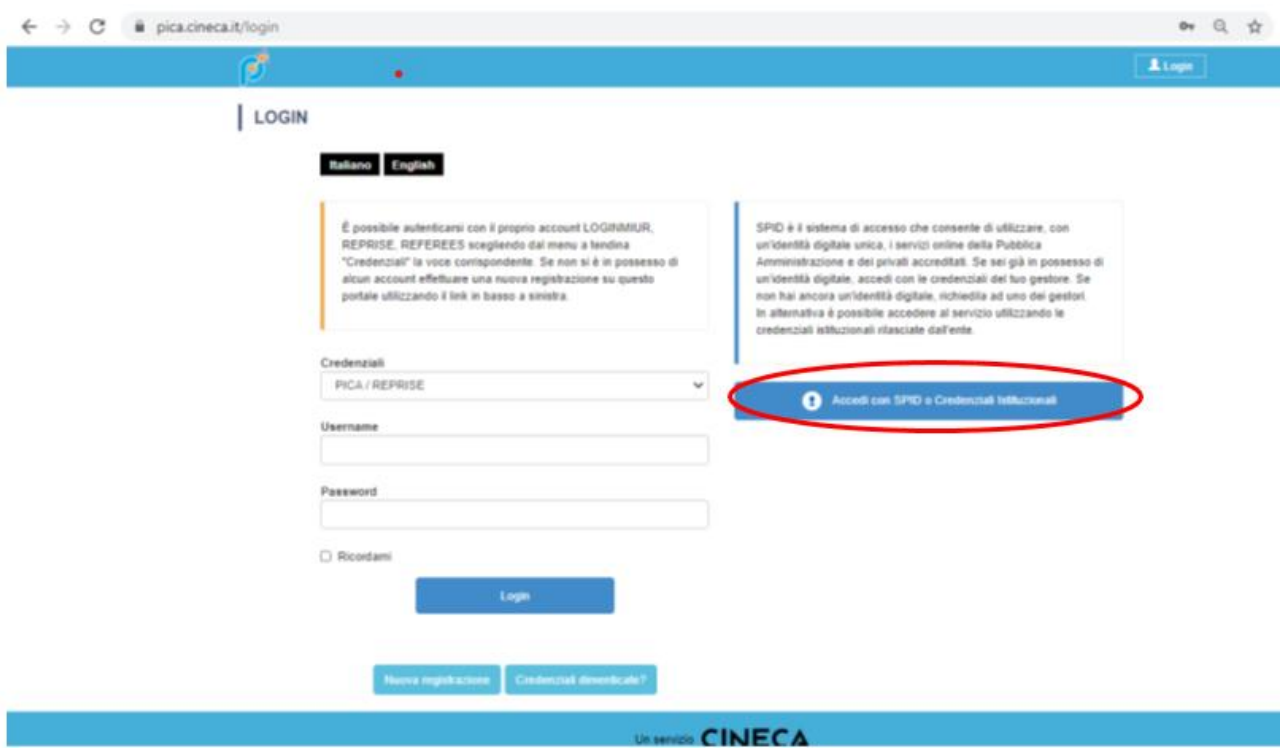

*Figure 4 – Page for User's Registration/authentication via SPID*

Seleziona una delle federazioni disponibili

```
Nota: scegliere una federazione consente di
* presentare domanda di partecipazione esclusivamente ad un bando pubblicato dall'Ente con cui si è effettuato il login con credenziali SPID o istituzionali
· navigare in sola visualizzazione sui bandi di tutti gli enti
per cambiare Ente di presentazione delle domande occorre effettuare un logout, e scegliere la federazione corrispondente
\overline{Y} Fibra per ente
                                                                                                       Università
                                                                                            degli Studi di (الجلال)<br>Messina Messina
                                                                                                                                                                            BICBCCA
                                                                                 Università di Messina
          Università degli Studi di Cagliari
                                                                                                                                                        Università di Milano Bicocca
                                                                                      GD
                                                                                                                                                                               p.
                                                                                                 IUSS
                                  ÷
          Università Iuav di Venezia
                                                                                 SCUOLA UNIVERSITARIA SUPERIORE - PAVIA
                                                                                                                                                        Università degli Studi di Bologna
                                  Università<br>degli Studi<br>di Ferrara
                                                                                                      ß
                       \sum_{i=1}^{n}(Ü
                                                                                                                                                        Università di Perugia
         Università di Ferrara
                                                                                 Università degli studi di Pavia
```
*Figure 5 – Page for User's Registration/authentication via SPID – "federation" choice*

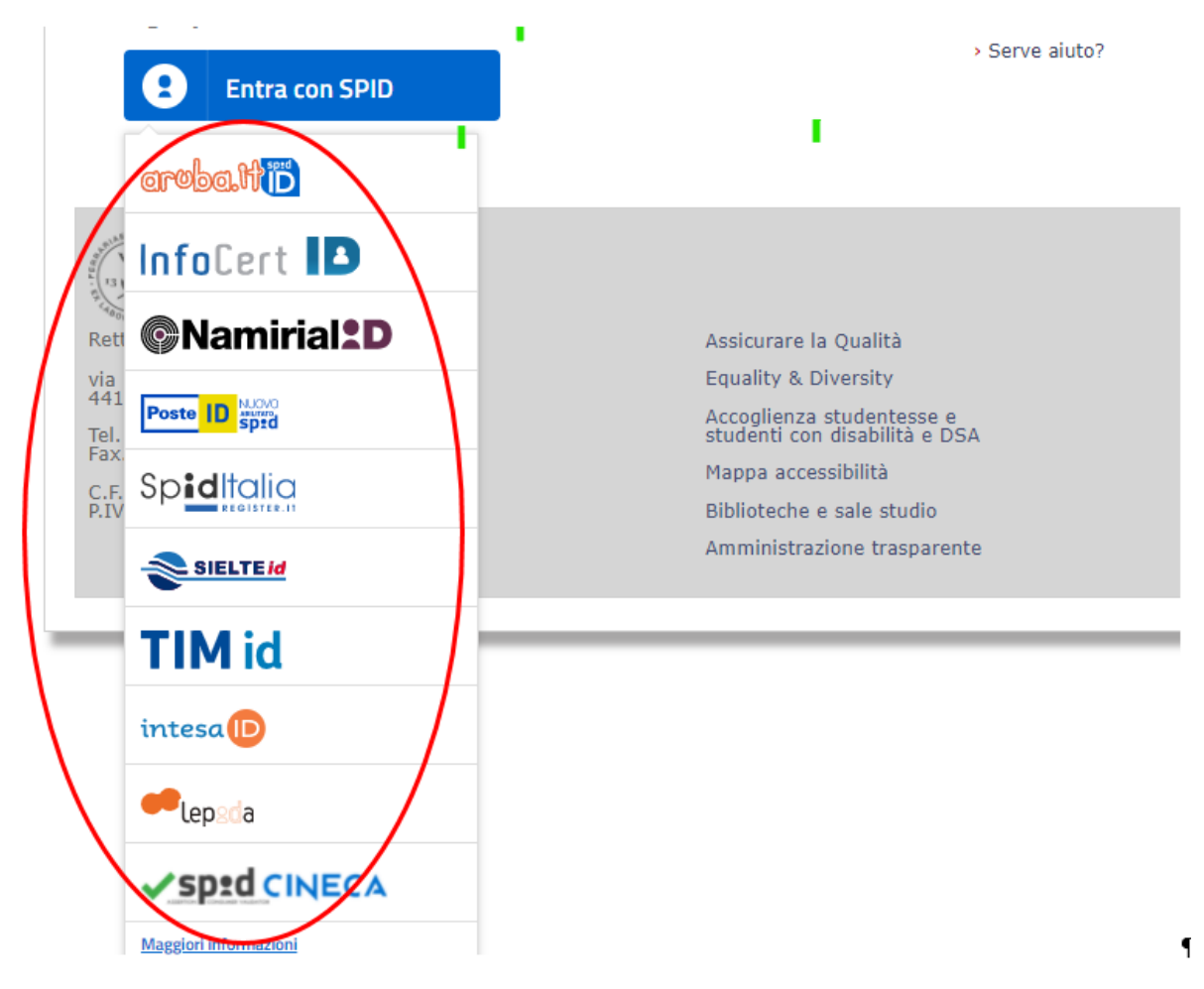

*Figure 6 – Page for User's Registration/authentication via SPID – "manager" choice*

### **2. ACCESS TO THE PROCEDURE**

Once registered, Candidates will be able to connect to the website of the Ph.D. call they wish to apply to:

<https://pica.cineca.it/unife/dottorati37-innovazione/domande>

<https://pica.cineca.it/unife/dottorati37-green/domande/>

By accessing their credentials, Candidates may now proceed with entering the application by clicking on "New Application Registration" (fig.7 - 8). Before proceeding, it is possible to change user's profile by selecting the desired kind of modifications in the user menu (top right layer).

CONCORSO PER TITOLI ED ESAMI PER L'AMMISSIONE AI CORSI DI DOTTORATO DI RICERCA -XXXVII GREEN - A.A. 2021/2022 / OPEN COMPETITION BASED ON ACADEMIC QUALIFICATIONS AND EXAMINATIONS FOR ADMISSION TO RESEARCH DOCTORATE XXXVII GREEN - A.A. 2021/2022

AVVISO DI SELEZIONE AD EVIDENZA PUBBLICA / PUBLIC SELECTION ANNOUNCEMENT

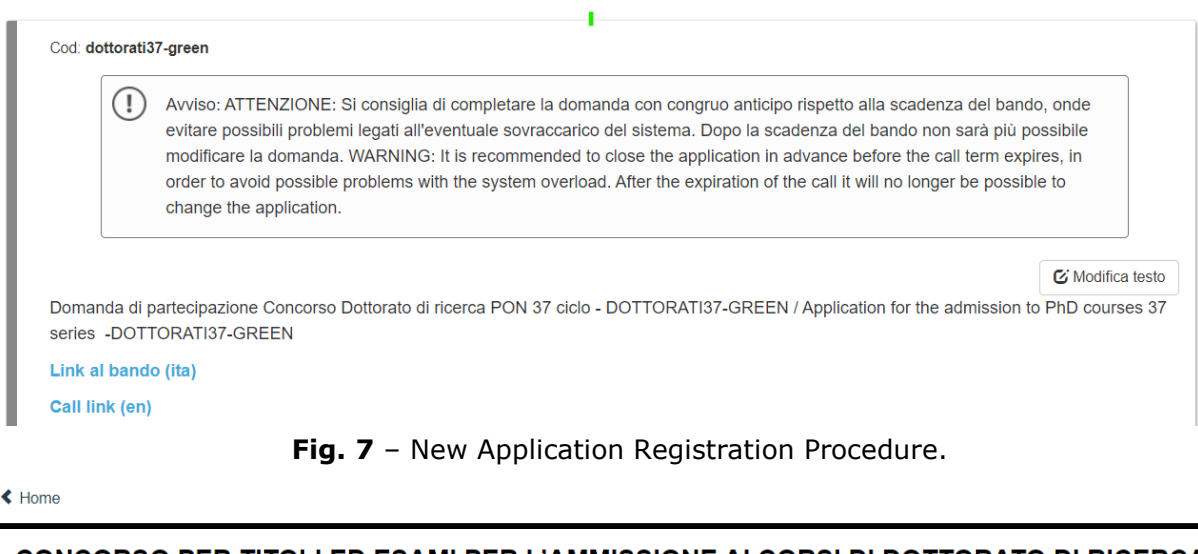

**CONCORSO PER TITOLI ED ESAMI PER L'AMMISSIONE AI CORSI DI DOTTORATO DI RICERCA -**XXXVII GREEN - A.A. 2021/2022 / OPEN COMPETITION BASED ON ACADEMIC QUALIFICATIONS AND EXAMINATIONS FOR ADMISSION TO RESEARCH DOCTORATE XXXVII GREEN - A.A. 2021/2022

AVVISO DI SELEZIONE AD EVIDENZA PUBBLICA / PUBLIC SELECTION ANNOUNCEMENT

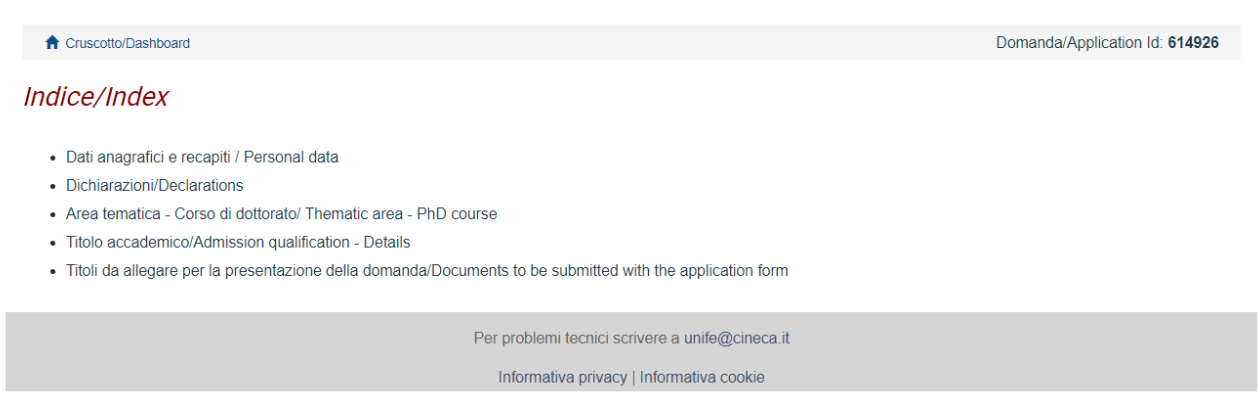

**Fig. 8** - Application sections.

The first section is Personal Data. Data have been partially transferred from the registration procedure. Candidates must only fill-in the missing data (fig. 9). Should there be any mistakes in the personal data, Applicants can modify them by clicking on the top right button "User Profile".

**IMPORTANT:** after filling-in, always click the "SAVE AND PROCEED" button.

If Applicants fill-in correctly all data, the system will directly go to the next section. Otherwise, error messages will display and Applicants must correct the data (**fig. 9)**.

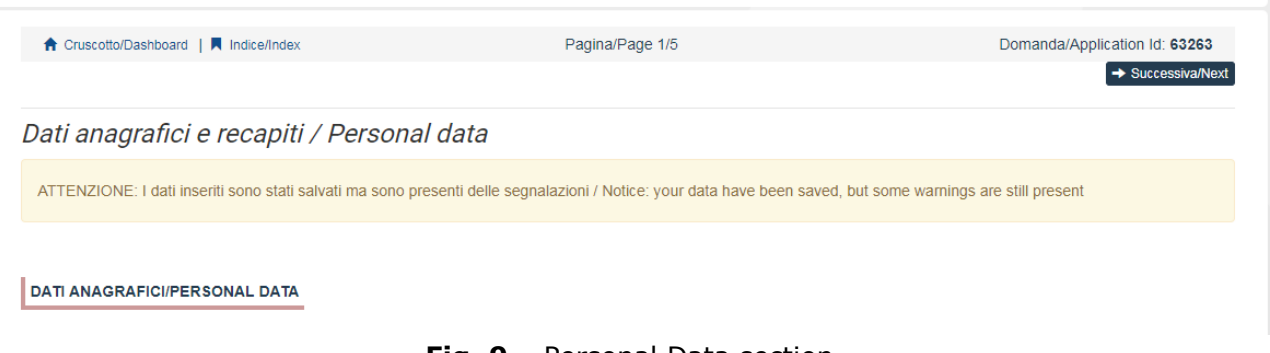

**Fig. 9** – Personal Data section

In the "DECLARATIONS" Section Applicants will see a list of declarations about terms and conditions for the use of the software and personal data treatment. **At the end, it is mandatory to upload an identity document (Identity Card, Passport)**.

In the next section (**fig.10** after selecting the chosen Thematic Area, the list of the relative Ph.d courses will show. It will now be possible to select the chosen courses (select the courses for which you intend to present projects)

**IMPORTANT**: it is necessary to select all the applications in order to continue the procedure.

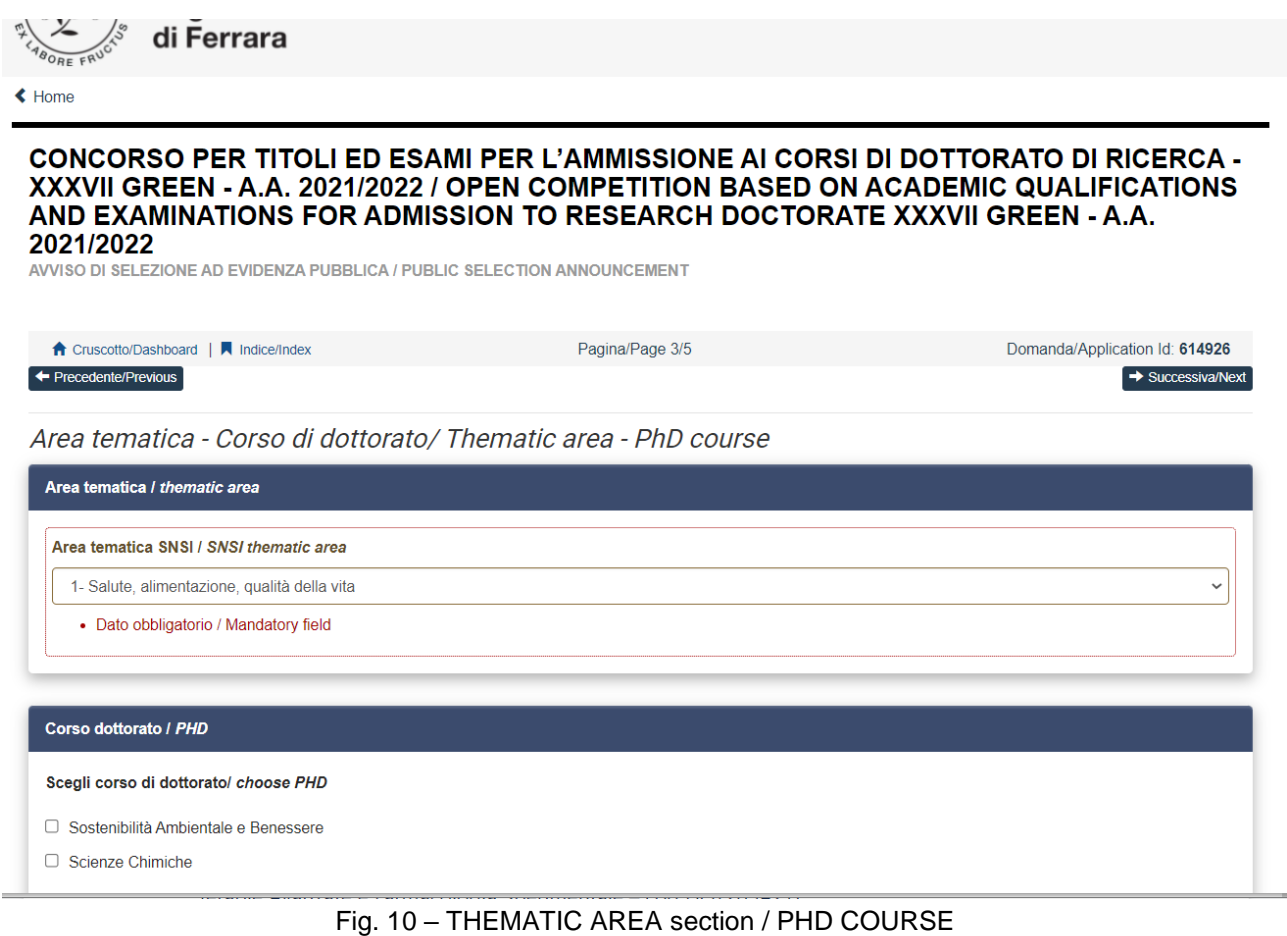

In the following section (ADMISSION QUALIFICATION) applicants must choose one out of the four proposed options (**fig.11**).

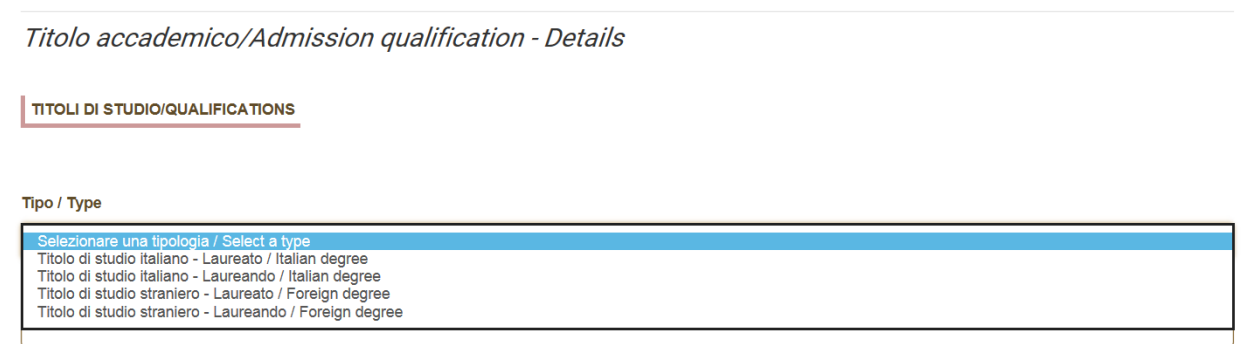

**Fig. 11** – Admission Qualification

In the following section, Applicants must fill-in their Admission Qualification data, either already awarded or to be awarded before October 31<sup>st</sup> 2021 (fig.12).

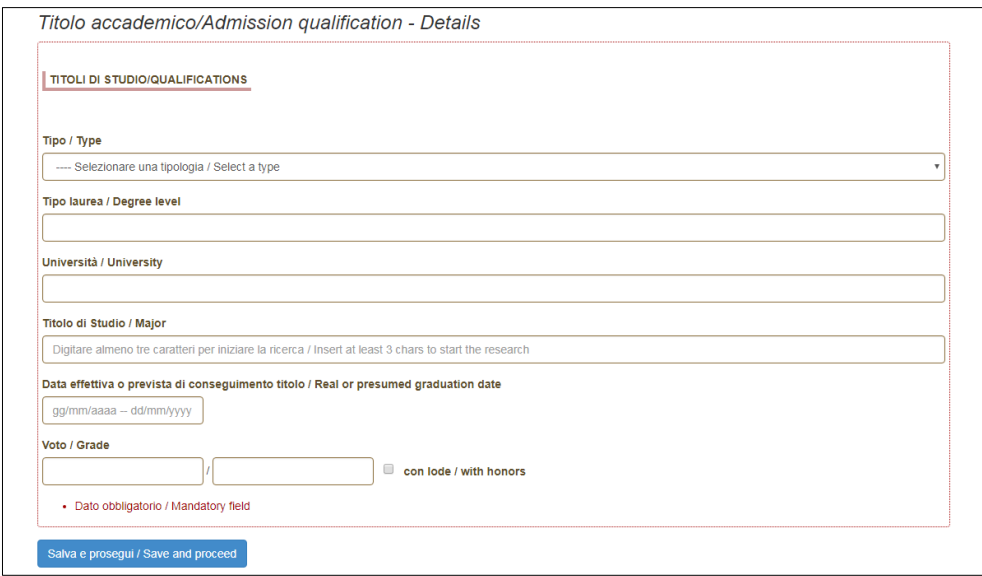

**Fig. 12** – Admission Qualification - Details

In the section "DOCUMENTS TO BE SUBMITTED WITH THE APPLICATION FORM" you must upload all the documents specified for the selection for each Ph.D. Course, with the exclusion of Reference Letters (see par. 3) which must be submitted via a specific procedure. Therefore, we suggest applicants to pay special attention to the documents to submit, which are listed in the Ph.D. Course sheet, in order to upload them all correctly.

The files must be in **.pdf format** and readable, and must not exceed 30 Mb. For each file a brief description is needed. (**fig.13**).

**IMPORTANT**: In this specific section there must also be uploaded other documents, if any, in case of foreign degrees (See *Art. 3 Degrees awarded by foreign Universities* of the Notice).

Titoli da allegare per la presentazione della domanda/Documents to be submitted with the application form

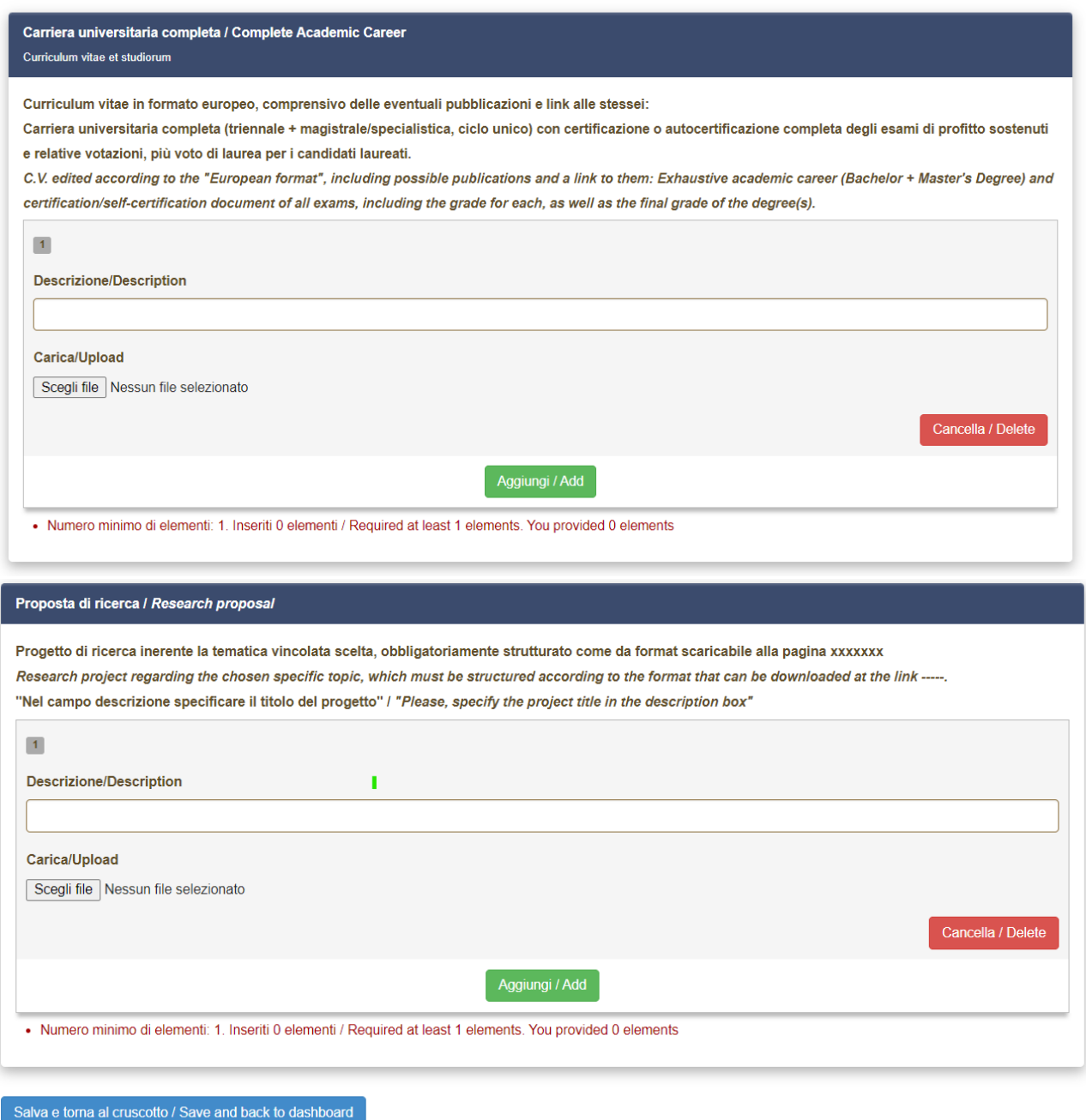

**Fig. 13** – Documents to be submitted with the Application Form

In order to save, click the "Save and Back to Dashboard" button.

|  | Salva e torna al cruscotto / Save and back to dashboard |
|--|---------------------------------------------------------|
|  | + Precedente/Previous                                   |

**Fig. 14** – Saving Draft

After filling-in this section, Applicants will be redirected to the dashboard where they will see their application form draft. If there is no need for changes, you may now submit your application by clicking on "Submit" (**fig. 12**)

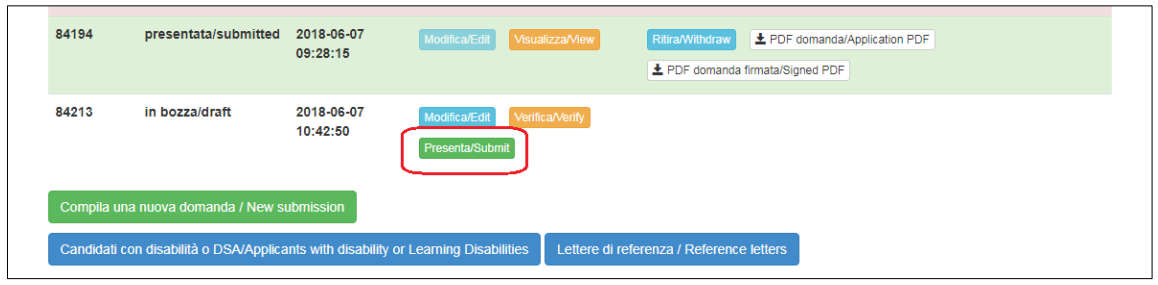

**Fig. 15** – Submission of the Application

If the application has been filled-in correctly, you will see the .pdf file of the application. Should there be any mistakes, Applicants will receive an error message and the application must be corrected. Once done, you will be directed to the following section and you must click on 'Submit' (**fig. 16**).

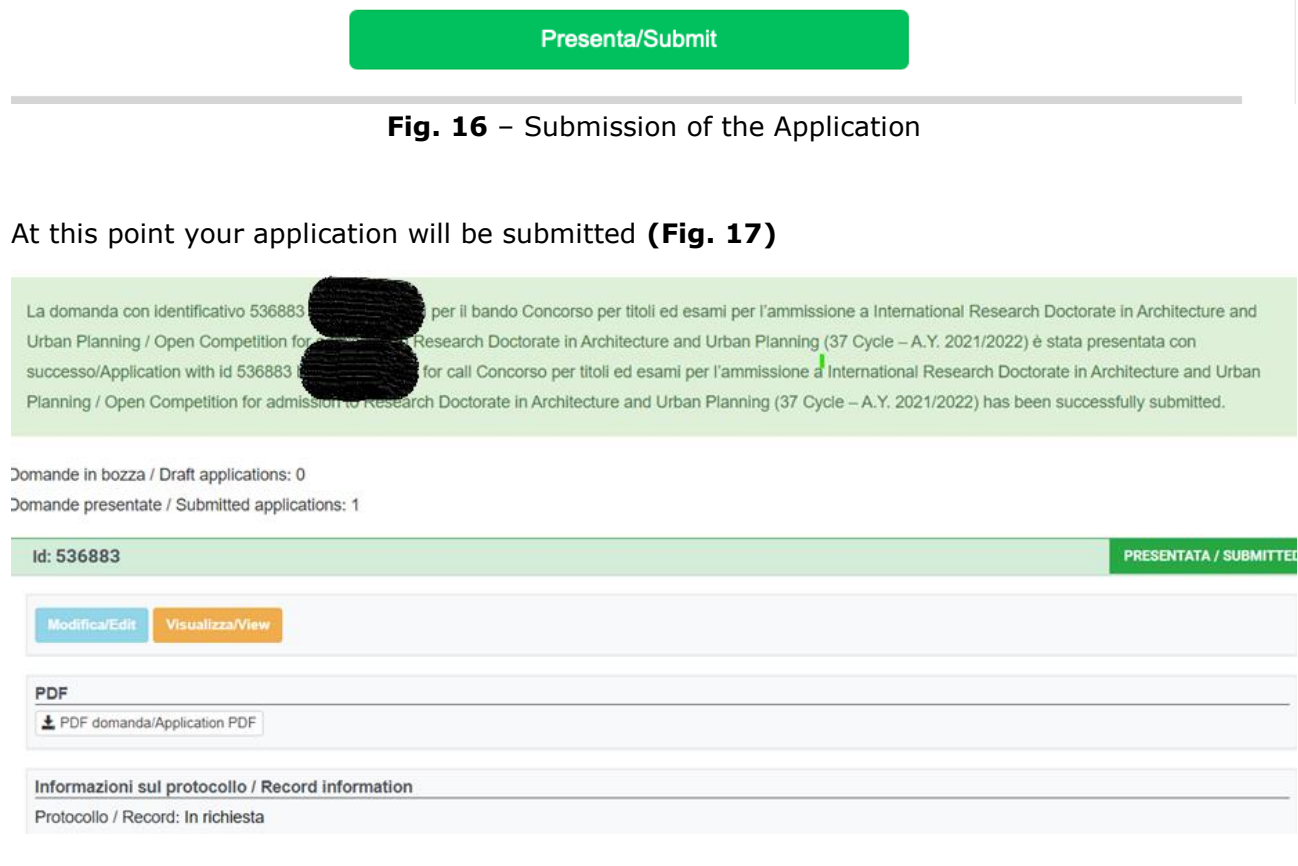

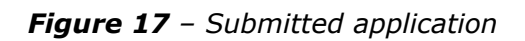

After the submission, Applicants will receive an email with the confirmation of the submission, together with an identification code necessary for any communication with CINECA and IUSS Office.